# **ELEKTRONİK İMZA BAŞVURU SÜRECİ**

# **İÇİNDEKİLER**

# **Elektronik İmza Başvuru Süreci**

- **1.** Kurum Başvuru Süreci
- **2.** Başvuru Formu Erişim Parolası Alınması
- **3.** Başvuru Sayfasını Açma
- **4.** Başvuru Sayfasına Giriş
- **5.** Sipariş Formu Seçimi
- **6.** Başvuru Formunun Onaylanması
- **7.** Başvuru SMS Onayı
- **8.** Başvuru SMS Onayı
- **9.** İmzalama Yönteminin Belirlenmesi
- **10.** Başvuru Formunun Açılması
- **11.** Başvuru İşleminin Tamamlanması

### **Elektronik İmza Başvuru Süreci**

### **1. Kurum Başvuru Süreci**

Kurum tarafından gerekli çalışmalar yapıldıktan sonra e-imza alınacak personele ait listeler Kamu Sertifikasyon Merkezine (Kamu SM) gönderilir. E-imza ile ilgili ödemeler kurum tarafından karşılanmakta, kişiler tarafından herhangi bir ücret ödenmemektedir.

Süreçler, kurum tarafından yapılan işlemler, kişiler tarafından yapılan işlemler olarak iki aşamalıdır

### **2. Başvuru Formu Erişim Parolası Alınması**

Kamu SM tarafından (basvuru@kamusm.gov.tr), kurum yetkilisinin bildirdiği kişilere, gereken başvuru formu erişim parolası e-posta ile gönderilmektedir. Bu e-postada aynı zamanda ilgili kanun maddesi ve erişim için gereken bağlantı bilgileri yer almaktadır. (Bkz. Şekil 1) (Bkz. Şekil 2)

# **Kamu SM®** Kamu Sertifikasyon Merkezi

### Sayın Mxxxx Xxxx .

Bu ileti Kurum Yetkilinizin bildirdiği e-posta adresinize Nitelikli Elektronik Sertifika başvurusu yapabilmeniz için gerekli Başvuru Formu Erişim Parolanızı hatırlamak amacıyla gönderilmiştir.

**TEST KURUM** icin kullanılacak:

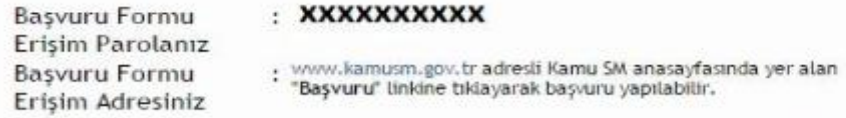

Yardım 1: TALM-001-050 islak İmzalı (El ile Atılan) Başvuru Arayüzü hakkında yardım almak için tıklayınız<br>Yardım 2: TALM-001-003 Elektronik İmzalı Başvuru Arayüzü hakkında yardım almak için tıklayınız

Bu e-posta ile ilgili olarak soru, görüş ve önerileriniz için aşağıdaki iletişim bilgilerini kullanarak Kamu SM Çağrı Merkezi ile iletişime geçebilirsiniz.

Saygılarımızla. Kamu SM®, Kamu Sertifikasyon Merkezi

| Tel     | : 0 (262) 6481818     |
|---------|-----------------------|
| Fax     | :0(262)6481800        |
| E-posta | : bilgi@kamusm.gov.tr |
| Web     | : www.kamusm.gov.tr   |

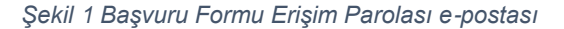

# Kamu SM<sup>®</sup>

#### Kamu Sertifikasyon Merkezi Sayın OZAN ÖNCEL METİN,

Bu ileti Kurum Yetkilinizin bildirdiği e-posta adresinize Nitelikli Elektronik Sertifika başvurusu yapabilmeniz için gönderilmiştir.

15 Ocak 2004 tarihli ve 5070 sayılı Elektronik İmza Kanununa göre, Kamu Sertifikasyon Merkezi'nin vermiş olduğu güvenli elektronik imza, elle atılan imza ile aynı hukuki sonucu doğurmaktadı

Başvuru esnasında göreceğiniz bilgiler Kurum Yetkiliniz tarafından Kamu Sertifikasyon Merkezi'ne bildirilmiştir

Asağıdaki adımları takip ederek başyuru isleminizi gerçekleştirebilirsiniz.

- 
- 
- 
- <u>www.kamusm.gov.tr</u> adresli Kamu SM anasayfasında yer alan "Başvuru İşlemi" linkine tıklayarak başvuru sayfası açılır. Bu sayfada yer alan "Resimdeki Yazı", "Kimlik No" ve "Başvuru<br>• Başarılı bir şekilde giriş yapıldığın
- gerekir) kullanarak imzalanır. selesini yokusini amanını:<br>• İslak İmzali Başvuru Arayüzünün şeçilmesi durumunda bir PDF belgesi oluşturulur. Bu PDF belgesi yazıcıdan çıkartılır, Sertifika Başvuru Sahibi tarafından imzalanır ve Kurum
- .<br>Yetkilisine testi  $\ddot{\phantom{a}}$ Elektronik İnczalı: Başvuru Arayüzü'nü kullanarak imzalama yaparken Sertifika Başvuru Sahibinin daha önceden almış olduğu geçerli bir Nitelikli Elektronik Sertifikasının bilgisayara takılı olması gerekir

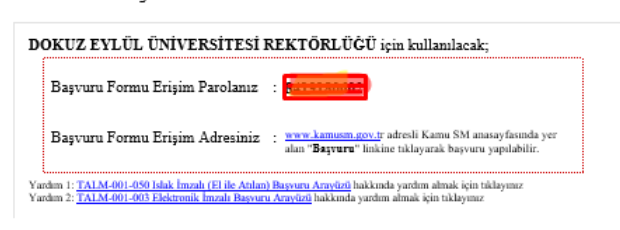

#### Başvuru işlemlerinizi daha önce gerçekleştirdiyseniz, bu e-postayı dikkate almayınız.

Bu e-posta ile ilgili olarak soru, görüş ve önerileriniz için aşağıdaki iletişim bilgilerini kullanarak Kamu SM Çağrı Merkezi ile iletişime geçebilirsiniz

Saygılarımızla.<br>Kamu SM®, Kamu Sertifikasyon Merkezi

 $\operatorname{\mathsf{Tel}}$ :444 5 576 :0 (262) 6481800  $_{\rm{Fax}}$ E-posta :<u>bilgi@kamusm.gov.tr</u><br>Web :<u>www.kamusm.gov.tr</u>

*Şekil 2 Başvuru Formu Erişim Parolası e-postası*

### **3. Başvuru Sayfasını Açma**

[www.kamusm.gov.tr](http://www.kamusm.gov.tr/) Kamu SM ana sayfasında tam ortada yer alan "Başvuru" linkine tıklanıp açılan menüden Nitelikli Elektronik Başvuru Formu linkinden giriş yapılmalıdır.

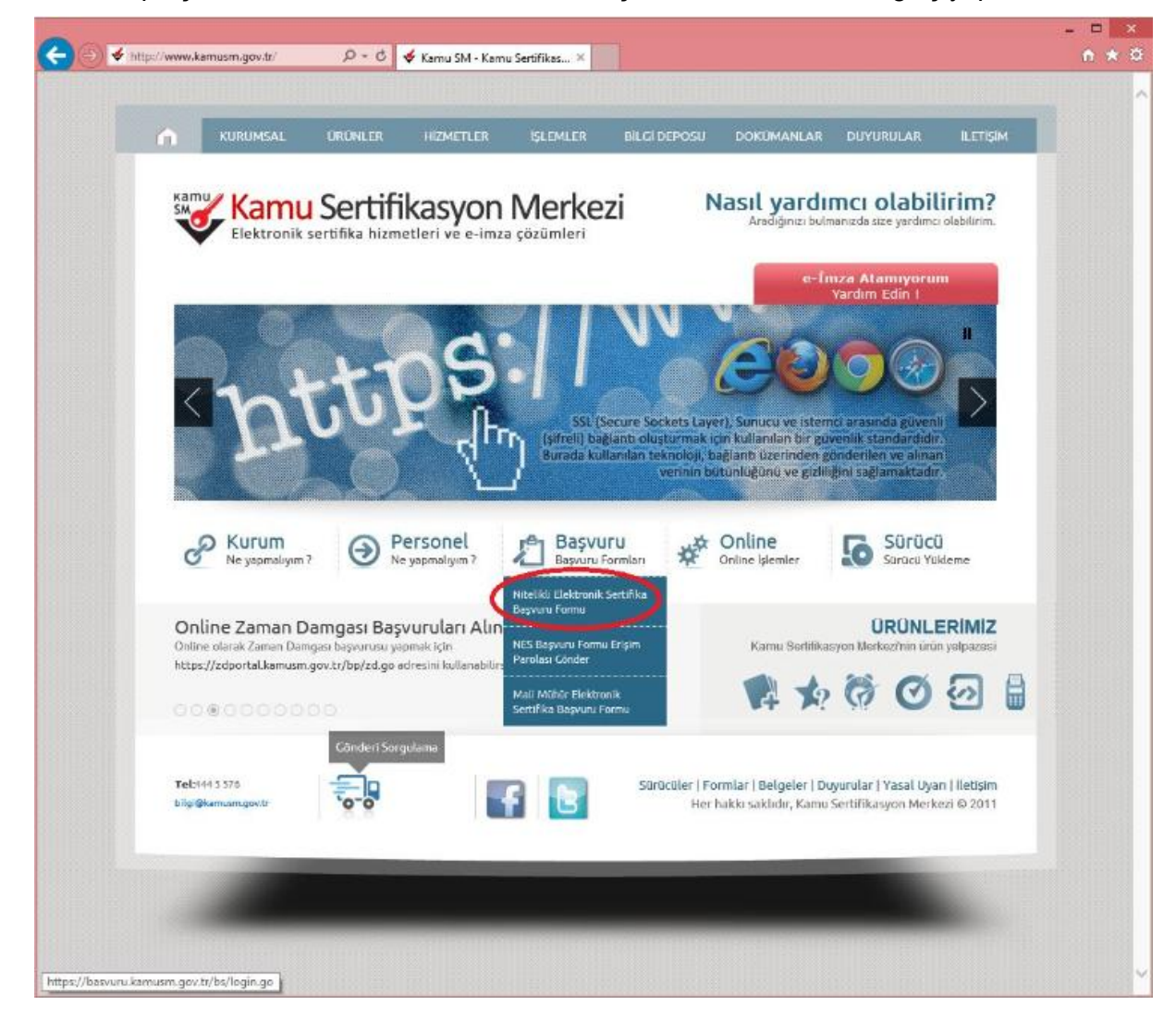

*Şekil 3 Nitelikli Elektronik Sertifika Başvuru Formu Kullanıcı Girişi Açma*

# **4. Başvuru Sayfasına Giriş**

Resimdeki yazı, Kimlik numarası (T.C. Kimlik Numarası ya da Pasaport Numarası) ve e-postadaki başvuru formu erişim parolası ile "Nitelikli elektronik Sertifika Başvurusu" sayfasına giriş yapılmalıdır. (Bkz. Şekil 4)

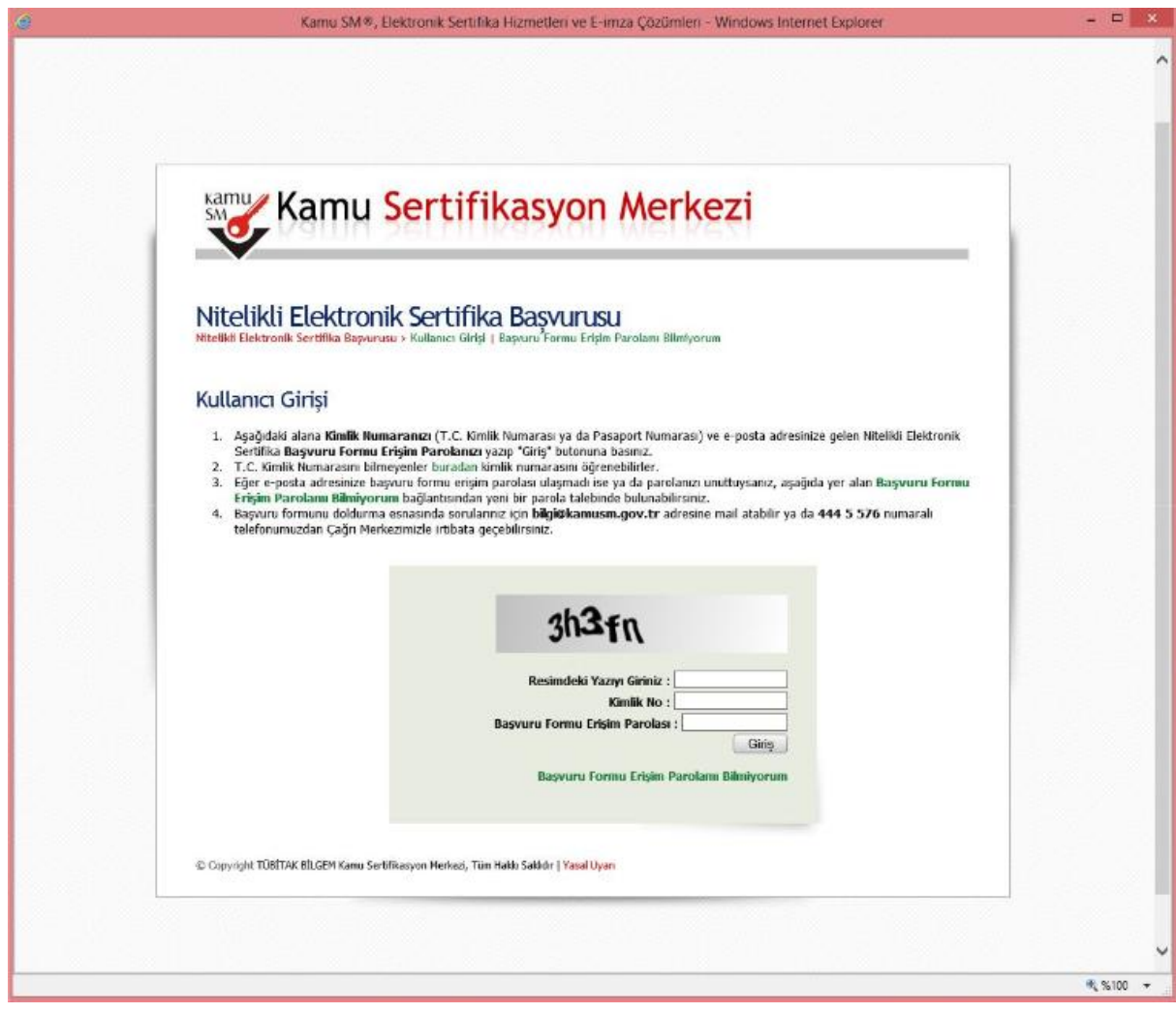

*Şekil 4 Başvuru Formu Kullanıcı Girişi*

# **5. Sipariş Formu Seçimi**

Doğru bilgilerle, kullanıcı girişi yapıldığında "Sipariş Formu Seçimi" ekranı gelmektedir. İlk defa Nitelikli Elektronik Sertifika başvurusunda bulunmak için gelen listede "Yeni Başvuru" linkine tıklanmalıdır. Eğer daha önce form doldurulmuş ise ve güncelleme yapmak gerekiyorsa "Önceki Başvuru" linkine tıklanmalıdır. (Bkz. Şekil 5 )

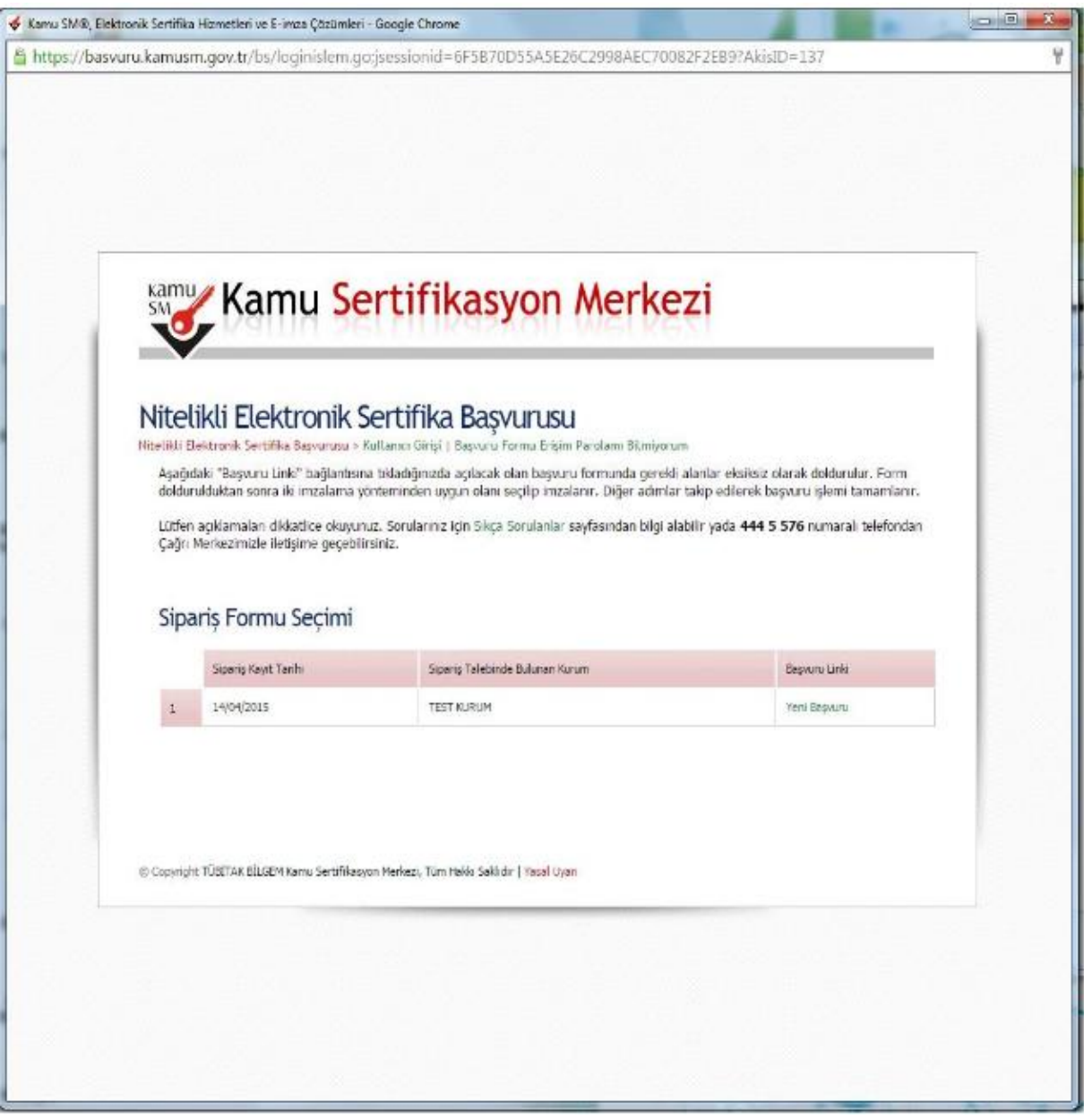

*Şekil 5 Sipariş Formu Seçimi*

### **6. Başvuru Formunun Onaylanması**

Başvuru formunda ekrana gelen kişiye özel bilgiler, kurum yetkilisi tarafından Kamu SM'ye bildirilmiş olan bilgilerdir. Formda bulunan eksik alanların doldurulması gerekmektedir. Burada dikkat edilecek husus, adres bilgisinin tam ve eksiksiz doldurulmasıdır. Çünkü burada girilen adrese göre kurye e-imza teslimi gerçekleştirecektir. Formun doldurulması işleminden sonra formu onaylamak için sonundaki "Formu Onayla" düğmesine basılmalıdır. (Bkz. Şekil 6)

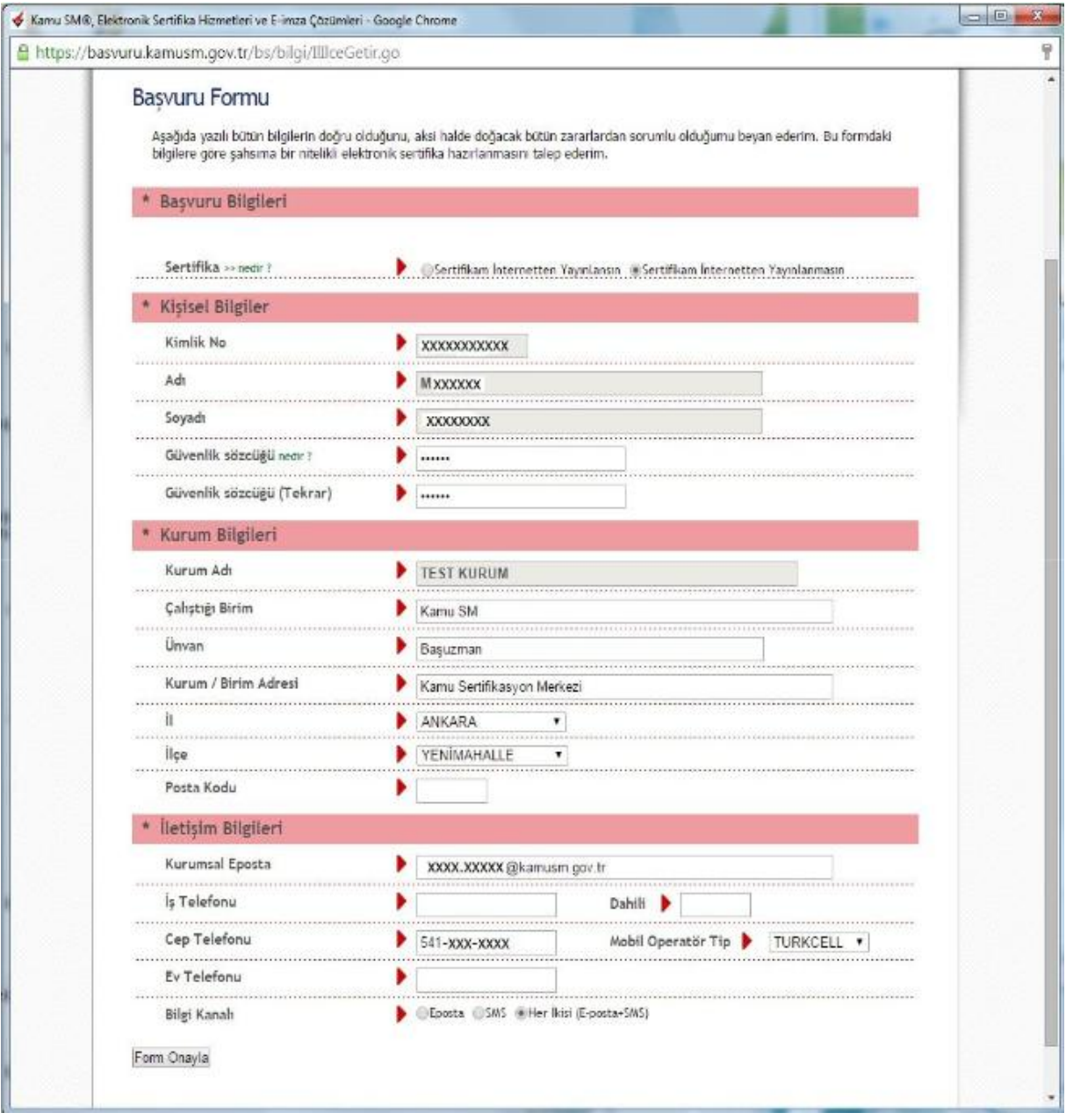

*Şekil 6 NES Başvuru Formu*

# **7. Başvuru SMS Onayı İstemesi**

Başvuru işlemine devam edilebilmesi için (güvenlik gereği ile) başvuruda girilmiş olan cep telefon numarasına, Kamu SM tarafından SMS Onay Kodu gönderilecektir. Bu kodun gönderilmesi için ekrandaki "Gönder" butonuna basınız. (Bkz. Şekil 7)

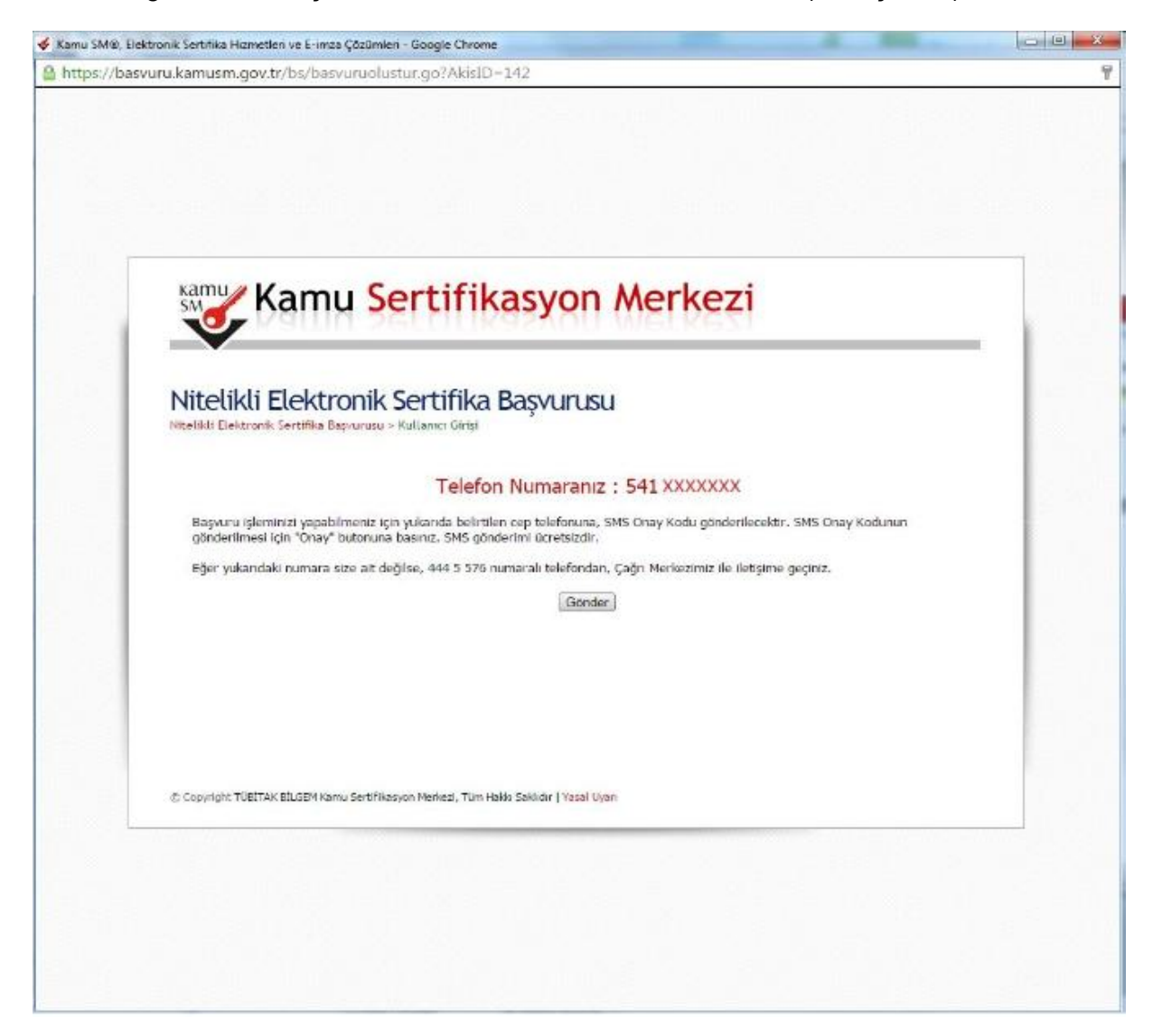

*Şekil 7 Başvuru SMS Onayı İstemi*

# **8. Başvuru SMS Onayı Girilmesi**

Cep telefonuna gelen SMS Onay Kodu ilgili yere girilmeli ve "Tamam" tuşuna basılmalıdır. (Bkz. Şekil 8)

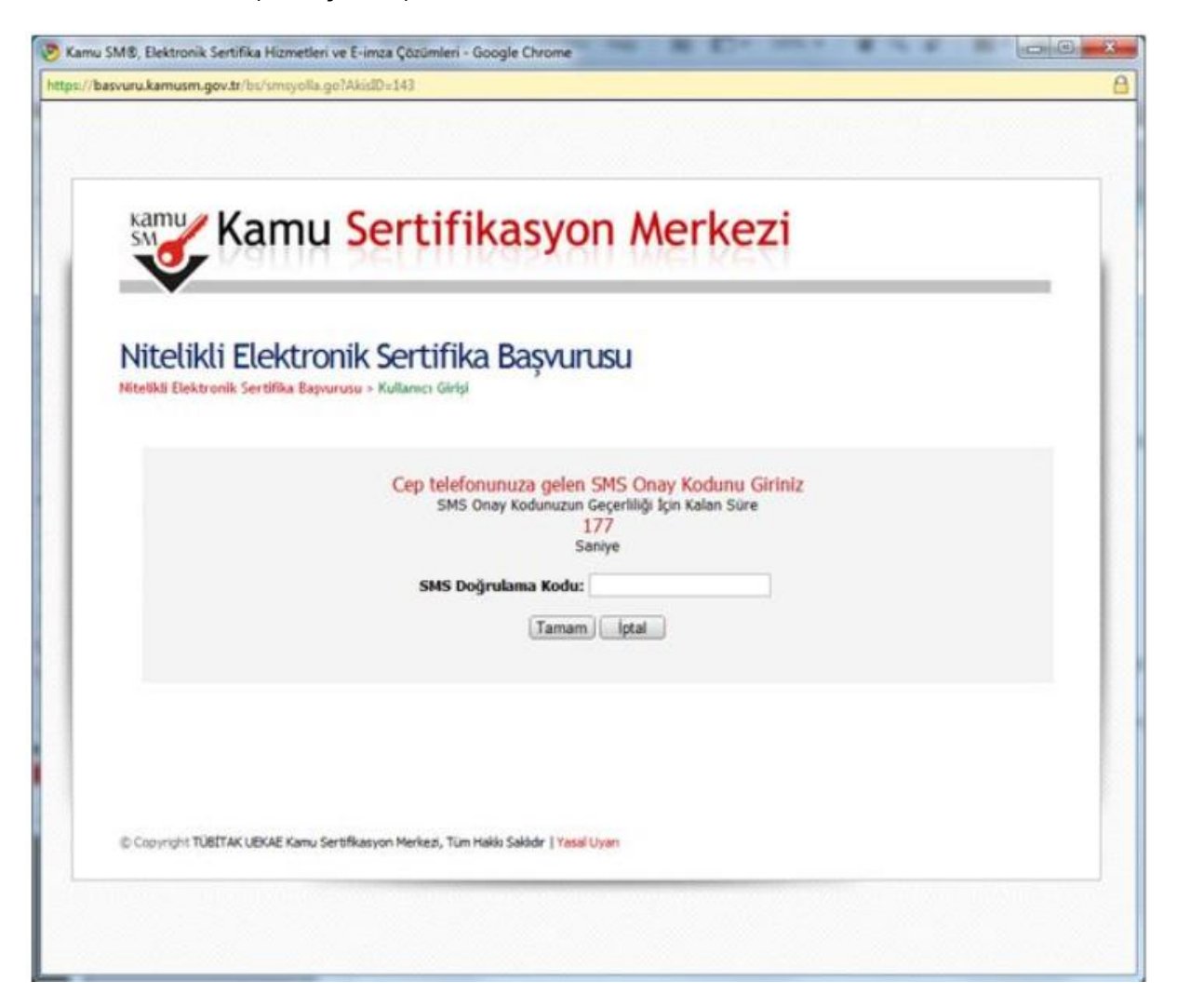

*Şekil 8 Başvuru SMS Onayı Girme Ekranı*

# **9. İmzalama Yönteminin Belirlenmesi**

SMS onayından sonra gelen ekranda doldurulmuş olan Başvuru Formu ve Sertifika Sahibi Taahhütnamesinin hangi yöntemle imzalanacağı sorulmaktadır. Bu ekranda (daha önce e-imza alınmadığı için) Yöntem 2: Islak İmzalı Başvuru Arayüzü kısmı seçilmelidir. (Bkz. Şekil 9)

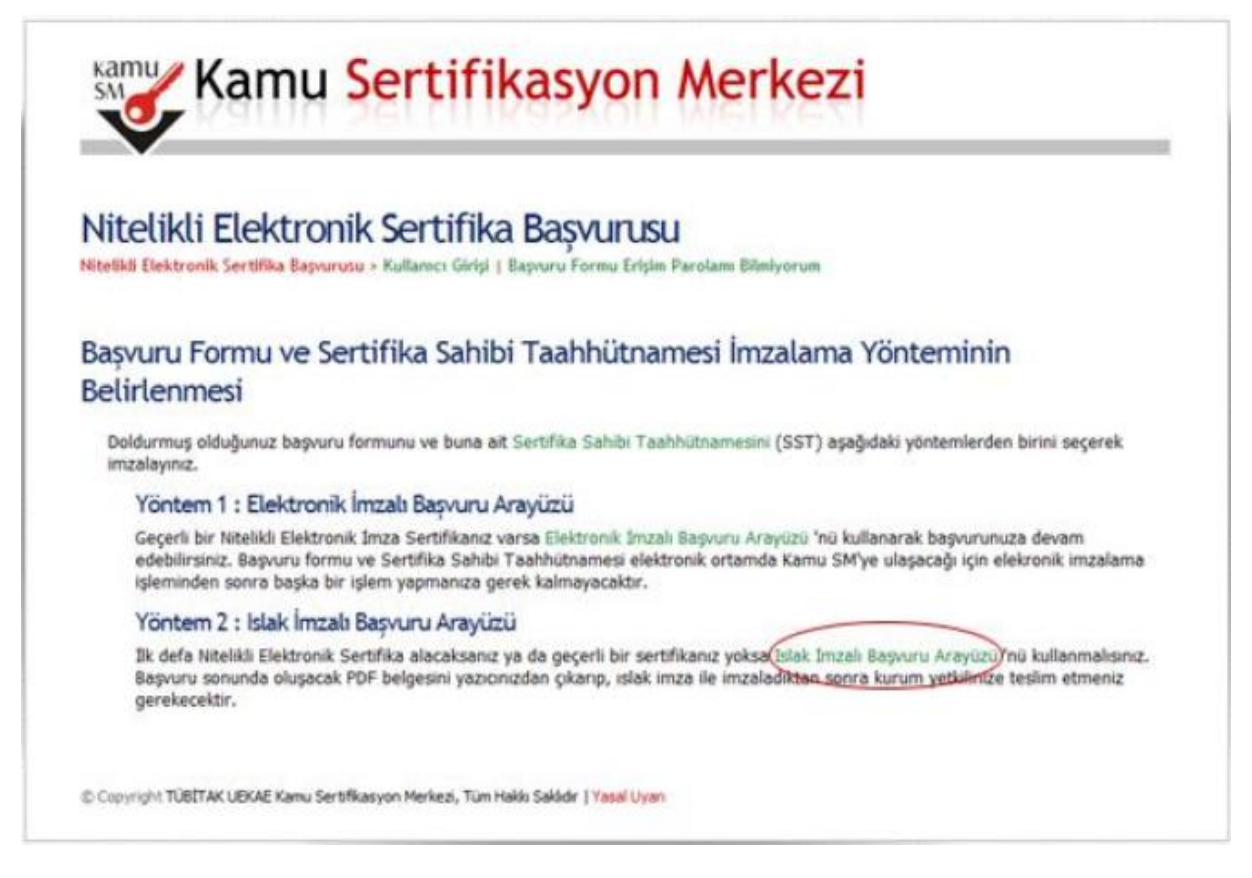

*Şekil 9 İmzalama Yönteminin Belirlenmesi*

### **10. Başvuru Formunun Açılması**

Oluşturulan başvuru formu "Başvuru Formunu Aç" butonuna tıklanarak açılmalıdır. Başvuru formu PDF formatında oluşturulmaktadır. PDF okuyucu ile sıkıntı yaşanması durumunda biriminizin bulunduğu Bilgi İşlem Teknik Servisinden destek alabilirsiniz. (Bkz. Şekil 9)

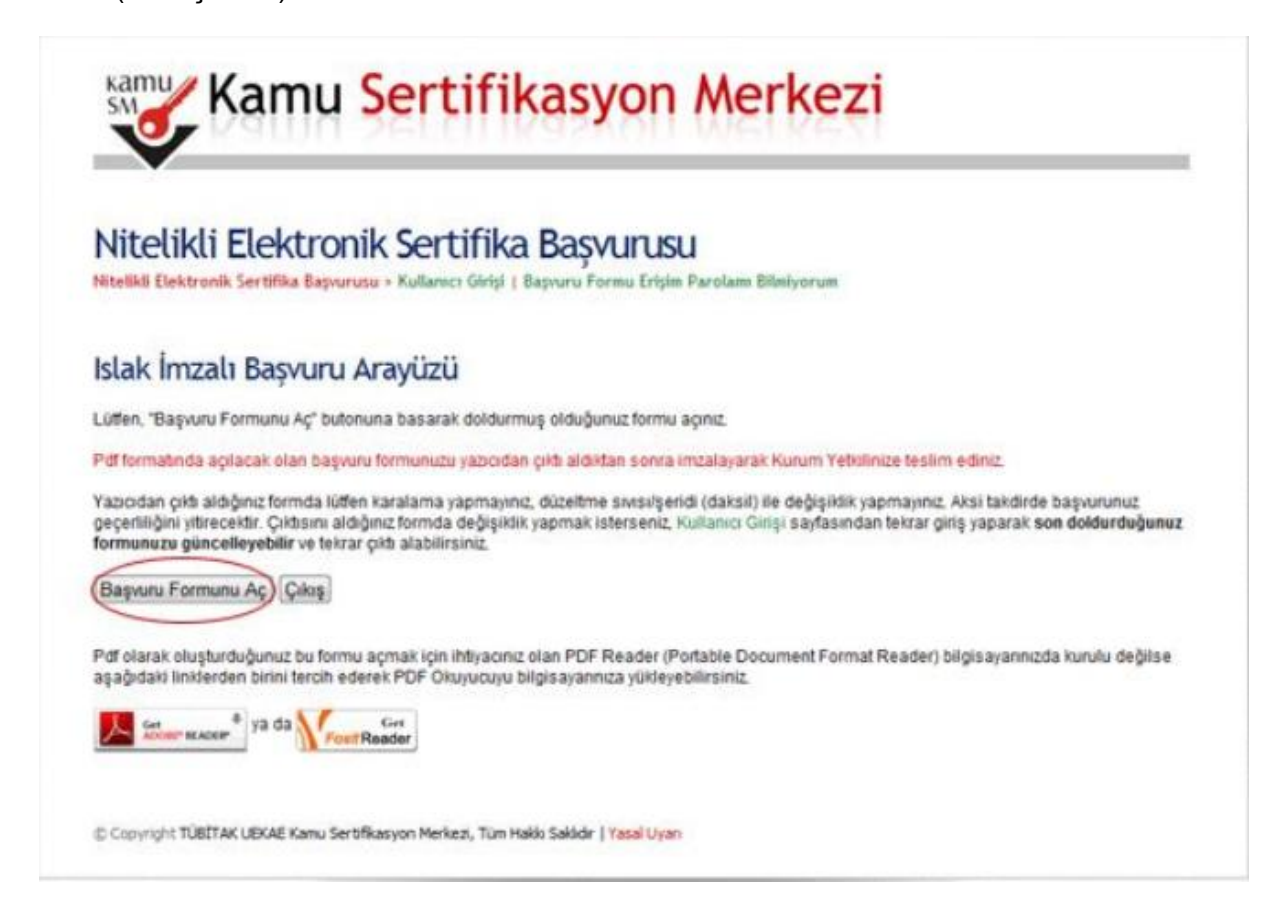

*Şekil 10 Başvuru Formu Aç*

# **11. Başvuru İşleminin Tamamlanması**

Başvuru formu açılarak bilgiler kontrol edilmelidir. Başvuru formunun yazıcıdan çıktısı alınıp imzalanmalıdır. İmzalanan form üzerinde hiçbir şekilde düzeltme yapılmamalıdır. Düzeltme yapılan formlar Kamu SM tarafından kabul edilmeyecektir. (Bkz. Sekil 11)

Doldurulan formda değişiklik isteniyorsa süreç yeniden işletilmeli ve tekrar yeni bir form oluşturulmalıdır. Son haliyle imzalanan başvuru formu Kamu SM ye iletilmek üzere Rektörlük Bilgi İşlem Dairesi O. Öncel METİN'e teslim edilmelidir. Bu süreçte bireysel gönderim yerine çalıştığınız birimde görevlendirilen/görevlendirilecek bir personelin toplu halde göndermesi gerekmektedir.

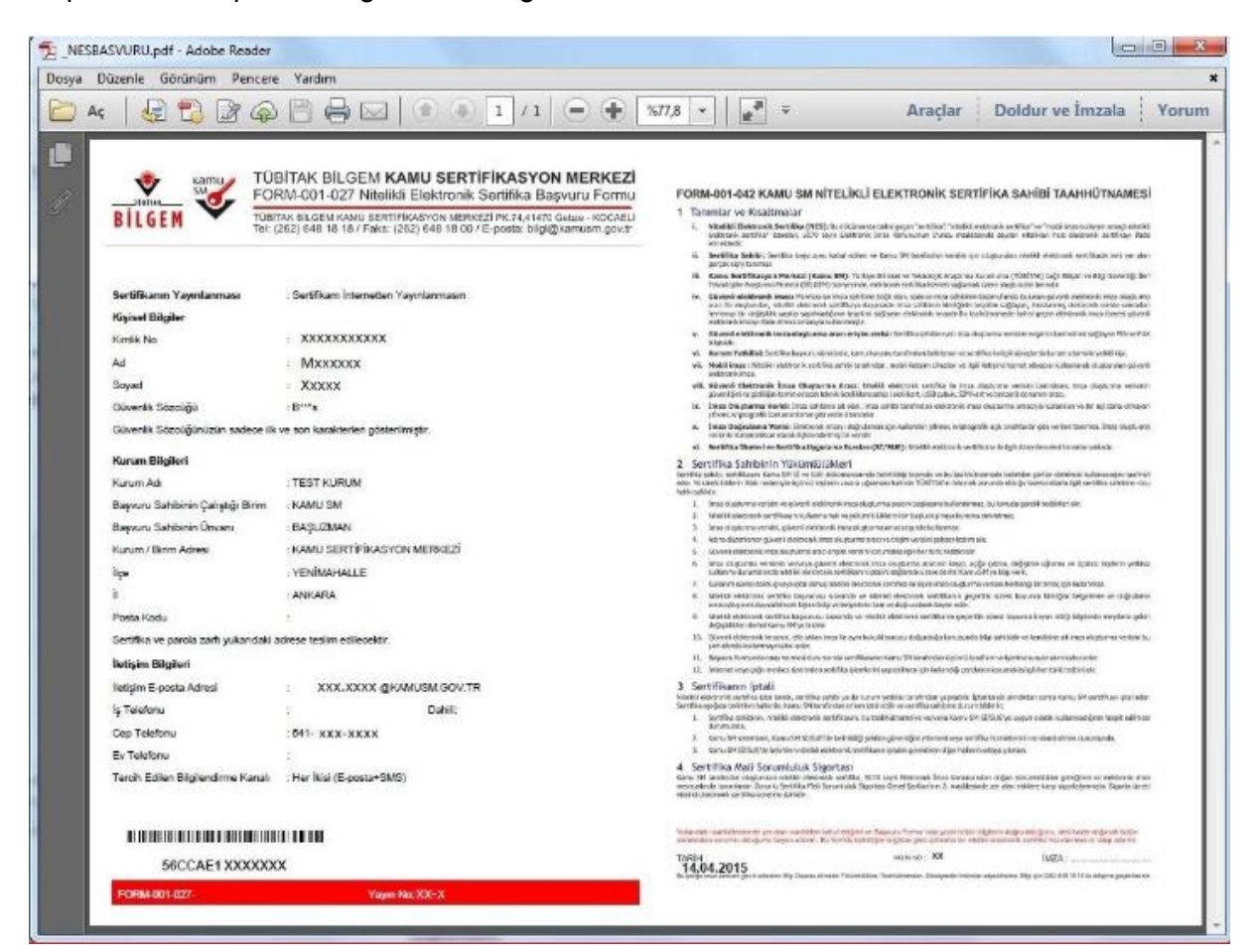

*Şekil 11 Başvuru Formu Çıktısı*